# 2011

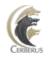

Cerberus, LLC

Grant Averett

# [CERBERUS FTP SERVER 4.0]

User manual for Cerberus FTP Server 4.0. It contains detailed steps and help on configuring Cerberus FTP Server.

# Contents

| Introduction                                                                                       | 5  |
|----------------------------------------------------------------------------------------------------|----|
| Description                                                                                        | 5  |
| Guide                                                                                              | 5  |
| Minimum System Requirements                                                                        | 6  |
| Hardware Requirements                                                                              | 6  |
| Operating Systems                                                                                  | 6  |
| Version 2.5 and higher                                                                             | 6  |
| Installation                                                                                       | 7  |
| Getting Started - Initial Setup Wizard                                                             | 13 |
| The Wizard                                                                                         | 13 |
| Step 1 - Licensing                                                                                 | 13 |
| Step 2 - Initial User Creation                                                                     | 15 |
| Step 3 - Network Setup                                                                             | 16 |
| Step 4 - Security                                                                                  | 18 |
| Getting Started - Network Setup                                                                    | 19 |
| Basic Setup so users can connect from the Internet                                                 | 19 |
| Step 1 - Control Connection                                                                        | 19 |
| Step 2 - Passive Mode                                                                              | 19 |
| Step 3 - Firewall                                                                                  | 19 |
| Configuring the Server                                                                             | 20 |
| Allowing External Access to your Server                                                            | 20 |
| Common Network Configurations                                                                      | 21 |
| Configuration 1: Your computer is connected directly to the Internet                               | 21 |
| Configuration 2: Your computer is connected to a router, and the router is connected to the Interr |    |
|                                                                                                    |    |
| The User Manager                                                                                   |    |
| About Cerberus FTP Server Authentication                                                           |    |
| Adding a new user                                                                                  |    |
| The Virtual Directory System                                                                       |    |
| Simple Virtual Directory mode                                                                      |    |
| Standard Virtual Directory mode                                                                    |    |
| Adding a virtual directory to a user account                                                       |    |
| Virtual Directory Permissions                                                                      | 25 |
| Cerberus Group Accounts                                                                            | 27 |
| About Groups                                                                                       | 27 |
| Overriding Group settings for a User                                                               | 27 |
| Adding a new group                                                                                 | 27 |
| General Settings                                                                                   | 29 |

| Configuring General Settings2                       | 29 |
|-----------------------------------------------------|----|
| General2                                            | 29 |
| Network                                             | 30 |
| Notification                                        | 30 |
| Configuring Logging Support                         | 31 |
| Configuring Logging Support                         | 31 |
| Screen Logging Settings                             | 33 |
| Configuring Interfaces                              | 34 |
| Interfaces                                          | 34 |
| Types of Listeners                                  | 34 |
| Adding a New Interface                              | 35 |
| Interface Settings                                  | 35 |
| The "Default" interfaces                            | 35 |
| Security Settings                                   | 37 |
| Configuring Security Settings                       | 37 |
| Digital Certificate Support                         | 37 |
| About Certificate Authorities                       | 37 |
| TLS/SSL Security                                    | 38 |
| Security Options                                    | 38 |
| Client Certificate Verification                     | 39 |
| Additional Client Certificate Verification Options  | 39 |
| TLS/SSL Cipher Selection4                           | 40 |
| DSA Certificates and Ephemeral Diffie-Hellman Keys4 | 40 |
| Elliptical Curve Certificates4                      | 40 |
| Remote Settings                                     | 41 |
| Configuring Remote Settings4                        | 41 |
| Remote Access4                                      | 42 |
| Web Administration4                                 | 42 |
| Miscellaneous Settings                              | 43 |
| Directory Listing Time Format4                      | 43 |
| MDTM Time Format4                                   | 44 |
| Other4                                              | 44 |
| Advanced Settings4                                  | 45 |
| Configuring Advanced Settings4                      | 45 |
| Send and Receive Buffers4                           | 45 |
| PASV Port Range4                                    | 46 |
| Windows NT                                          | 46 |
| Operating System4                                   | 46 |
| The IP Manager4                                     | 47 |

| The "General" page                                                     | 47 |
|------------------------------------------------------------------------|----|
| Adding a single IP address to the IP manager policy                    | 48 |
| Adding a range of IP addresses to the IP manager policy                | 48 |
| Deleting a IP addresses from the current policy                        | 48 |
| Searching for an IP Address                                            | 48 |
| The "Auto-Blocking" page                                               | 48 |
| Differences in Auto-blocking between Blacklist mode and Whitelist mode | 50 |
| LDAP Authentication                                                    | 51 |
| What do I need to use LDAP Authentication?                             | 51 |
| Other LDAP Dialog Options                                              | 52 |
| Setting up Active Directory Authentication                             | 52 |
| LDAP User Mapping                                                      | 54 |
| Creating an LDAP User to Cerberus Group Mapping                        | 54 |
| Removing an LDAP mapping                                               | 54 |
| Active Directory Authentication                                        | 55 |
| About Active Directory Integration                                     | 55 |
| Active Directory FTP Security Group                                    | 56 |
| Understanding Windows Authentication                                   | 56 |
| The "Guest" Account                                                    | 56 |
| Entering a license for Cerberus FTP Server                             | 57 |
| The Registration dialog box                                            | 57 |
| Web Services control                                                   | 59 |
| Available Features                                                     | 59 |
| Access URL                                                             | 59 |
| Security Considerations                                                | 59 |
| gSOAP Copyright and Disclaimer                                         | 60 |
| Command Support                                                        | 61 |
| FTP Commands Supported                                                 | 61 |
| File Transfer Protocol                                                 | 63 |
| Active mode                                                            | 63 |
| Passive mode                                                           | 63 |

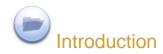

### Description

Cerberus FTP Server provides a secure and reliable file transfer solution for the demanding IT professional or the casual file sharer. Supporting SFTP, FTPS and FTPES, Cerberus is able to authenticate against Active Directory and LDAP, run as a Windows service, has native x64 support, includes a robust set of integrity and security features and offers an easy-to-use manager for controlling user access to files and file operations.

#### Guide

For additional help and troubleshooting information, take a look at the Cerberus FTP Server FAQ.

You can also access the most recent help documentation online.

Minimum System Requirements

# Hardware Requirements

- Pentium class processor (200 MHz or better recommended)
- 32 MB RAM
- 256-color or higher display adapter
- 10 MB free hard disk drive space

# **Operating Systems**

#### Version 2.5 and higher

- Windows 2000 Professional and Server SP4
- Windows XP SP3
- Windows 2003 Server
- Windows Vista
- Windows 2008 Server
- Windows 7

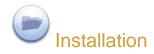

Close all other programs (recommended) before installing Cerberus FTP Server and make sure that you install it logged in as Administrator or a member of the Administrators group if you are installing it on a Windows NT or higher system.

- 1. Download the latest version of Cerberus FTP Server from http://www.cerberusftp.com/files/CerberusInstall.exe
- Double click or run the CerberusInstall.exe self-extracting installer. You may be prompted "Do you want to allow the following program to make changes to this computer" click Yes (or Allow). Clicking Yes will give the Cerberus FTP Server Installer Administrator privileges to install (required on most operating systems).

| User Accour | nt Conti                                                                     | rol                 |                                                                      | Send Feedback    |
|-------------|------------------------------------------------------------------------------|---------------------|----------------------------------------------------------------------|------------------|
|             | Do you want to allow the following program to make changes to this computer? |                     |                                                                      | to make          |
|             | 5                                                                            | Verified publisher: | Cerberus FTP Server<br>Cerberus, LLC<br>Downloaded from the Internet |                  |
| A Hide      | details                                                                      |                     | Yes                                                                  | No               |
| Help me d   | decide                                                                       |                     | Change when these notif                                              | fications appear |

3. You will see the "Welcome to the Cerberus FTP Server Setup" screen. Click Next.

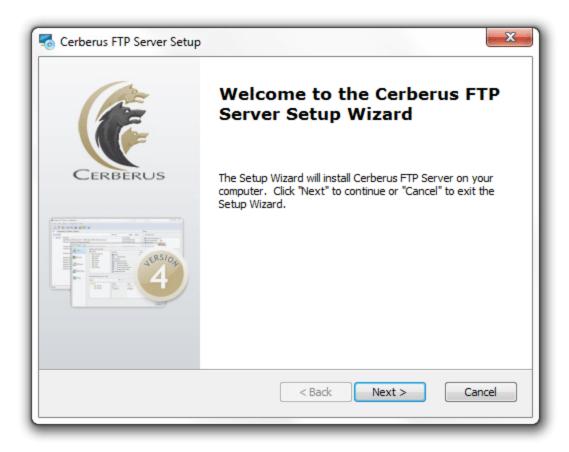

4. Agree to the licensing agreement to continue. Select the "I accept the terms in the License Agreement" button and click Next.

5. Select an installation folder. Or keep the default path. Click Next.

| Cerberus FTP Server Setup                                                                     |                       |
|-----------------------------------------------------------------------------------------------|-----------------------|
| Select Installation Folder<br>This is the folder where Cerberus FTP Server will be installed. | CERBERUS              |
| To install in this folder, click "Next". To install to a different folder, en<br>"Browse".    | ter it below or click |
| Folder:                                                                                       |                       |
| C:\Program Files\Cerberus LLC\Cerberus FTP Server\                                            | Browse                |
|                                                                                               |                       |
| Advanced Installer                                                                            | Cancel                |

6. Confirm your settings and click **Install** to complete the install.

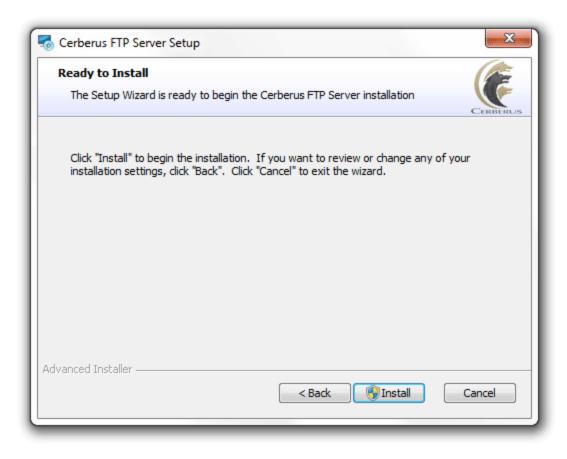

#### 7. Click Finish.

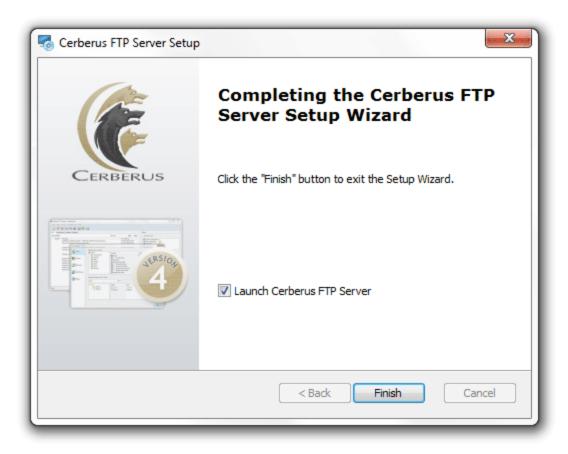

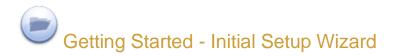

#### The Wizard

#### Step 1 - Licensing

The **Getting Started Wizard** will appear when Cerberus starts up for the first time. The initial screen will allow the user to select the licensing option most appropriate for their intended use of Cerberus. Selecting the "Personal use" option immediately causes Cerberus to function as the Personal edition. This means that the message "For personal use only" and "UNREGISTERED" will appear in the welcome message that Cerberus sends every time a client connects. In all other respects, Cerberus FTP Server Personal edition is functionally equivalent to the registered version.

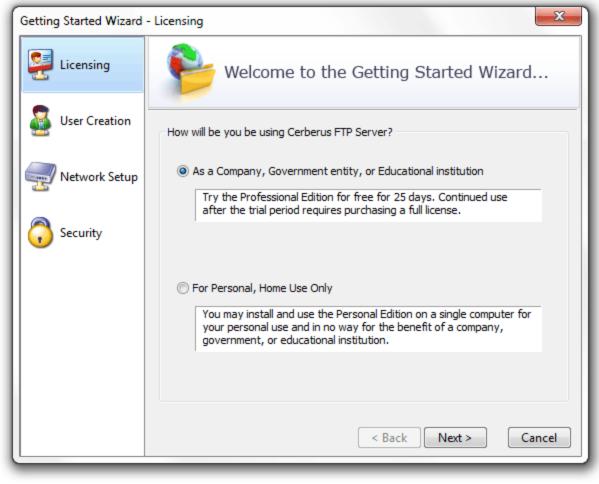

Licensing

Selecting **As a Company, Government entity, or Educational institution** enables a 30 day trial period of the Professional version of Cerberus FTP Server. No "UNREGISTERED" message is added to the welcome greeting and all of the Professional edition features are enabled. Cerberus reverts to the

Personal edition after the evaluation period expires and a message indicating that the server is unregistered will be added to the server welcome message for each connection. At anytime, including after the trial period has expired or if "For personal use" was selected at startup, Cerberus may be turned into the full commercial Personal, Standard, or Professional edition by entering a valid registration code into the License Manager.

#### Step 2 - Initial User Creation

By default, an "anonymous" user will be created under the User Manager. The default *anonymous* user will have download and upload-only access to the "c:\ftproot" directory as their root drive. This directory will be created if it does not already exist. Leaving the defaults checked creates the standard *anonymous* user for Cerberus FTP Server. Please note, the default settings for the anonymous user allow anyone to connect to your FTP server, without specifying a password. Using the default settings, anyone can view and download any file from your "C:\ftproot" directory and any subdirectories of that directory. To disallow anonymous access to Cerberus FTP Server, uncheck the "Create Initial user" box and the *anonymous* user will not be added.

To further customize the added user, or to manage additional users, go to the User Manager after the "Getting Started" wizard has finished.

| Getting Started Wizard - User Creation |                                                                               |  |  |  |  |
|----------------------------------------|-------------------------------------------------------------------------------|--|--|--|--|
| Eicensing                              | Welcome to the Getting Started Wizard                                         |  |  |  |  |
| User Creation                          | This wizard will help you create a new initial user. 🛛 Create An Initial User |  |  |  |  |
| Network Setup                          | Initial User                                                                  |  |  |  |  |
|                                        | User Name: Anonymous                                                          |  |  |  |  |
| G Security                             | Password:                                                                     |  |  |  |  |
|                                        | Initial Root: ftproot                                                         |  |  |  |  |
|                                        | c:\ftproot                                                                    |  |  |  |  |
|                                        | Permissions: 🔽 Download 🔍 Upload 🔲 Create Directories                         |  |  |  |  |
|                                        | Delete Rename Display Hidden Files                                            |  |  |  |  |
|                                        |                                                                               |  |  |  |  |
|                                        | < Back Next > Cancel                                                          |  |  |  |  |

**Initial User Creation** 

#### Step 3 - Network Setup

The Network Setup screen detects basic network settings and tries to provide advice on any settings changes that need to be made because of the computer's network configuration.

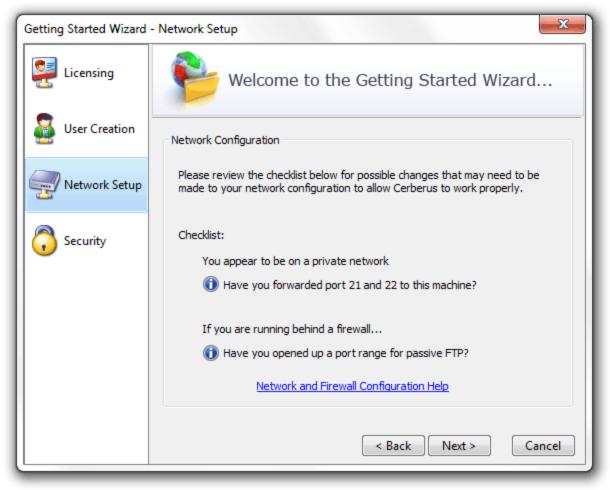

**Network Setup Checklist** 

A dialog prompt will ask whether you want to automatically attempt to detect your public IP address. The public IP or external IP address is the IP address you present to the Internet. This is often a different IP address than you have on your local computer and the external IP address is usually assigned to your router. You should normally say yes here. This will instruct Cerberus to automatically attempt to use the correct external IP address when clients attempt passive FTP connections.

| Public IP A | uto-detection                                                                                                    |  |  |  |  |  |
|-------------|----------------------------------------------------------------------------------------------------|--|--|--|--|--|
| ?           | Cerberus FTP Server will now attempt to determine the IP address of this machine on the Internet.                                      |  |  |  |  |  |
|             | To do this, the application will have to query an external site. Cerberus FTP Server does not exchange ANY information with this site. |  |  |  |  |  |
|             | Allow Public IP auto-detection?                                                                                                    |  |  |  |  |  |
|             | Yes No                                                                                                    |  |  |  |  |  |

**Public IP Auto-detection** 

#### Step 4 - Security

Cerberus FTP Server fully supports TLSv1/SSLv3 encryption over FTP (FTPS) and SSH SFTP. To enable SFTP and SSH SFTP support, a certificate must be generated for the server. The Self-Signed Certificate creation process will provide a certificate that Cerberus can use to allow secure connections and file transfers.

Make sure the Enable TLS/SSL check box is checked and the Self Signed Certificate information is filled out, and then press the finish button. A dialog box will popup indicating that a certificate was successfully created. Cerberus can now accept secure SSL connections from compatible FTP clients.

| Getting Started Wizard - Security |                                                                                                    |                      |  |  |  |
|-----------------------------------|----------------------------------------------------------------------------------------------------|----------------------|--|--|--|
| 🛃 Licensing                       | Welcome to the Getting Started Wizard                                                                                                    |                      |  |  |  |
| User Creation                     | This wizard help will you setup the initial security settings for encrypted<br>connections. A certificate is required for SFTP and FTPS. |                      |  |  |  |
| Network Setup                     | Enable SSL/TLS     Self-Signed Certificate Creation                                                                                      |                      |  |  |  |
| Security                          | Common Name:<br>State/Province:                                                                                                    | cerberus-dev2        |  |  |  |
|                                   | Organization:                                                                                                    | Cerberus FTP Server  |  |  |  |
|                                   | Unit:                                                                                                    |                      |  |  |  |
|                                   | City/Town:                                                                                                    |                      |  |  |  |
|                                   | Email:                                                                                                    |                      |  |  |  |
|                                   | 2-Digit Country Code:                                                                                                    | US                   |  |  |  |
|                                   |                                                                                                    | < Back Finish Cancel |  |  |  |

**SSL Certificate Creation** 

Getting Started - Network Setup

#### Basic Setup so users can connect from the Internet

FTP connections within your local network usually work without any problems. However, when you want the FTP server to be available outside of your local network, additional steps are often necessary to make the server visible to the outside world. The following steps are usually required to allow Cerberus FTP Server to be accessed from the Internet:

#### **Step 1 - Control Connection**

The control connection port Cerberus FTP Server is listening on needs to be forwarded from your router to the machine hosting Cerberus. The default port that Cerberus listens on is port 21. Consult your router documentation for instructions on how to setup port forwarding. Finishing this step will allow Internet users to establish a connection with your server. The next step is making sure **passive mode** is configured so that directory listings and file transfers work.

#### Step 2 - Passive Mode

To allow passive mode to work properly, you must forward the passive range of ports from your router to the machine running Cerberus. See "My IP address begins with 192.168.xxx.xxx. Is there anything special I have to do for people to see my FTP Server on the Internet?" for detailed instructions on how to make sure passive mode is setup properly. If you don't perform this step, users may be able to login but directory listings may hang and timeout.

#### Step 3 - Firewall

Make sure any firewalls you are running are allowing connections on port 21. Cerberus will automatically attempt to add itself to the Windows Firewall Exception list (you will be prompted to allow this). However, you may still have to manually add an exception to allow port 21 connections into your computer.

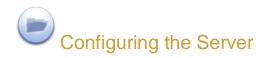

#### Allowing External Access to your Server

Depending upon your connection to the Internet, you may need to configure your router or firewall before users outside of your local network can see your FTP server. Communication with an FTP server is done through two connections, a control connection, and a data connection. Ensuring these connections can be established are the two areas where special attention is usually needed.

#### The control connection

The control connection is always the first connection established with an FTP server. The control connection's purpose is to allow clients to connect and to send commands to the server (and receive server responses). Port **21** is considered the default control connection port, and this is the default port that Cerberus FTP Server will configure your IP interfaces to listen on for new connections. Using the default port is not mandatory - the administrator is free to change the interface to use any free port on the system as the listening port. However, if the administrator is running a software-based firewall, the administrator must be certain that [incoming] connections are not blocked on the port chosen for the control connection. If the port that Cerberus is listening on is blocked, no one will be able to see or connect to the FTP server.

#### The data connection

The second type of connection is called the data connection. This is the connection that an FTP server uses to exchange file listings and transfer files on. When an FTP client uses the control connection to instruct Cerberus FTP Server to send a file listing or transfer a file, the actual data exchange takes place on the data connection. The data connection is usually where most of the confusion and problems arise for FTP server administrators.

There are two different ways a data connection can be established between an FTP client and an FTP server. The first is commonly called **active** FTP. In this mode, an FTP client sends the IP address and port that the client is currently listening for data connections on to the FTP server. The client accomplishes this by sending the server a *PORT* command over the control connection. Using the address and port from the *PORT* command, the FTP Server then connects to the client and sends the file or file listing. When using **active** FTP, the administrator has to make sure that port 20 on the machine that Cerberus FTP Server is running on is open for outgoing connections. The reason for this is because when using **active** FTP, the server always establishes connections from port 20. Most firewalls allow outgoing connections automatically, so manually opening up port 20 for outgoing connections is usually not necessary.

The other way to establish a data connection between client and server is to use **passive** FTP. **Passive** mode was introduced to get around common problems with client firewalls. Instead of the FTP server connecting to the FTP client, the client connects to the FTP server using a port previously communicated using the *PASV* command. When a client issues the *PASV* command, the FTP server responds with a port that the server is currently listening on for data communication. Problems occur with **passive** FTP when the firewall that Cerberus FTP Server is running on is blocking the selected ports. To get around this problem, the administrator is required to open up the range of ports that Cerberus has reserved for **passive** FTP mode by looking under the 'Advanced' tab of the Server manager.

Failures during LIST, NLST, MLST, RETR, or STOR operations can usually be attributed to problems with the data connection.

# **Common Network Configurations**

A PC running Cerberus FTP Server with access to the Internet often fits into one of two configurations:

#### Configuration 1: Your computer is connected directly to the Internet

This is the simplest network configuration you can have and usually requires little or no configuration to Cerberus FTP Server to allow full access. This configuration is most common with dial-up, DSL, cable modem, and other broadband users. However, machines connected to the Internet directly often employ a software firewall to provide some protection against unwanted intrusion attempts. While some firewall software can automatically detect an FTP server and properly configure itself, the administrator usually has to manually configure the firewall. See the explanation above about the control and data connection for common ports that have to be allowed through a firewall.

# Configuration 2: Your computer is connected to a router, and the router is connected to the Internet

Routers usually act as firewalls, so the same problems that can occur in Configuration 1 can occur here. Follow the advice in Configuration 1 to resolve firewall problems.

In addition to the firewall problems that can occur in this network configuration, there is now the problem that the IP address you are using on your machine is not the IP address that the Internet sees for your machine. Other users on the Internet usually see your router's IP address instead of your PC's private address. Routers are devices on your network, just like your PC, and they have their own IP address, and that is the IP address the router tells other computers is your address when you go out on the Internet. When a user attempts to connect to the FTP server, they need to use the Internet-facing IP address of the router (the router is where the connection is really happening), not the private address of the computer Cerberus FTP Server is running on. When the router receives the connection attempt it is then able to forwarded the connection to your computer.

The first thing to check in this configuration is that your router is sending all of the FTP traffic to the computer Cerberus FTP Server is running on. Most routers have a web-based configuration utility that you can use to configure **Port Forwarding**. Specifically, you will want to make sure you forward the control and possible data connection ports to the computer running Cerberus FTP Server.

There is one more problem that crops up in this network configuration. To properly allow **passive** transfer mode, the administrator will have to make sure Cerberus is giving out the router address in response to PASV requests. You can automatically enable this by making sure "WAN IP Auto detection" is enabled in the 'General' tab of the Server Manager. Alternately, you can enter the IP address of the router manually for each interface in the "Use different IP for PASV mode" IP box under the Server manager's 'Interfaces' tab.

While more complicated network configurations are possible, most users will fall into one of the above configurations.

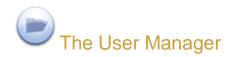

#### About Cerberus FTP Server Authentication

Cerberus FTP Server can manage user accounts from three different sources. The first is the default Cerberus FTP Server user database. The Cerberus default user database is displayed in the *User List* box on the *General* page of the User Manager. The accounts within the default database are users created just for Cerberus FTP Server. The directions on this page are for adding a user to this default database.

You may also use Cerberus FTP Server to authenticate Active Directory users when the machine hosting Cerberus is part of a domain (or the local NT account database), even if the computer Cerberus FTP Server is installed on is not the domain controller. See the page Active Directory Authentication for more information on how to configure Cerberus to allow authentication of Active Directory domain users.

Finally, users can also be authenticated against an LDAP service. See the section on configuring Cerberus for LDAP authentication.

**NOTE**: Active Directory and LDAP authentication are only available in the Professional version of Cerberus FTP Server.

#### Adding a new user

Users can be added and modified in the Cerberus FTP Server user database by opening up the User Manager and selecting the **Users** tab. To add a user, select "New" from the button to the right of the *Cerberus User Accounts* group box. A new user will appear under the user list box. The newly created user will already be in rename mode, so simply type in the new name of the user. All user names must be unique and are case insensitive. Once you have entered the new user name, press *enter* to commit the change. The user can then be configured by clicking on the user's name in the user list box:

| User Manager - Users | Cerberus User Accounts                        |                                                                                                    |                                                         | ×     |
|----------------------|-----------------------------------------------|----------------------------------------------------------------------------------------------------|---------------------------------------------------------|-------|
| Users 🐱              | Sa Users                                      | Property                                                                                            | Value                                                   | New   |
| Sroups               | & Alan<br>& Andrew<br>& Andria<br>& Anonymous | Sroup<br>Fassword<br>Simultaneous Logins                                                            | TestGroup<br>FALSE<br>*******<br>Unlimited              | Clone |
| AD Users             | & Brian<br>& Dave<br>& Fred                   | <ul> <li>Simple Directories</li> <li>Account is Disabled</li> <li>Require Secure Control</li> </ul> | FALSE<br>FALSE<br>TRUE                                  |       |
| LDAP Users           | & Janette<br>& Terrance +                     | Disable After Date                                                                                  | <b>TRUE</b><br>Never                                    |       |
| Nolicy               | Virtual Root Directory for : Andrew           | As ftproot                                                                                          | Add to Roo                                              | ot 🗙  |
|                      |                                               | Permission<br>Download<br>Dupload<br>Rename<br>Delete<br>Create Directory<br>Display Hidden         | Status<br>Allow<br>Deny<br>Deny<br>Deny<br>Deny<br>Deny |       |
|                      |                                               |                                                                                                    |                                                         | Close |

The Cerberus FTP Server User Manager- Users page

- Group: A Cerberus FTP Server Group that this user belongs to.
- *Is Anonymous*: If checked, the user password is ignored and the user can be logged in using any password.
- *Password*: The password for the user. **Note**, The Password always displays as 7 (\*) characters, regardless of the length of the actual password.
- *Simultaneous Logins*: The maximum number of connections this user can make to the server at the same time.
- Simple Directories: See below for an explanation of this setting
- Account is Disabled: Determines whether the account can login or not. A disabled account cannot login into the server.
- *Require Secure Control*: If enabled, this user can only login to the server using a secure connection (TLS/SSL encrypted session).
- *Require Secure Data*: If enabled, file transfers will only be allowed if the connection is secure.
- Disable After Date: If a date is set here then the account will become disabled after that date.
- SSH Authentication: Determines the authentication requirements for logging into an SFTP interface. Valid options are:
  - **Password Only**: Require only a password for authentication.
  - **Public Key Only**: Require only a valid public key for authentication

 Public Key and Password: Require both a valid public key and a valid password for authenticating a user

| Change S | SH Authenticatio        | on Requirements                                                                 |  |  |  |  |
|----------|-------------------------|---------------------------------------------------------------------------------|--|--|--|--|
| Ê        | Old Value: P            | ublic Key & Password : {C:\ProgramData\Cerberus LLC\Cerberus FTP Server\certifi |  |  |  |  |
|          | Require                 |                                                                                 |  |  |  |  |
|          | Password                | d Only                                                                          |  |  |  |  |
|          | O Public Key Only       |                                                                                 |  |  |  |  |
|          | Public Key and Password |                                                                                 |  |  |  |  |
|          | Key Pat                 | th: ata\Cerberus LLC\Cerberus FTP Server\certificates\ssh_rsa_pub.pub           |  |  |  |  |
|          |                         | OK Cancel                                                                       |  |  |  |  |

The SSH Authentication Method dialog under the User Manager

## The Virtual Directory System

The virtual directory (VD) system allows the administrator to attach any directory or drive to the root. When a client requests the root directory from the server, the VDs you specify are sent to the client. The client can also navigate to any of the VD directories' subdirectories. The VD system takes care of all path translation.

Security settings can be specified for each virtual directory. All subdirectories under the VD inherit the security settings of the VD.

There are 2 modes that a user account can operate in with respect to the virtual file system. The two modes are simple and standard mode.

#### Simple Virtual Directory mode

When a user account uses simple directory mode, the administrator can only assign one directory to represent the virtual directory for that user. Instead of that directory being seen as a subdirectory off of the root, the virtual directory selected will be the directory the user is placed in when they first log into the server. In other words, the directory selected as the virtual root directory will be the root directory.

#### **Standard Virtual Directory mode**

In standard mode (the **Simple Directories** option is un-checked), the administrator may add as many directories as virtual directories to a user account as desired. The directories selected will appear as subdirectories off of the root when the designated user logs into the server.

## Adding a virtual directory to a user account

Each user can be assigned different virtual directories. A virtual directory is added to a user account by using the User Manager, pictured above. To add a virtual directory to a user, first:

- 1. Select the user in the "User List."
- 2. Next, click on the button labeled "...". This button is located below the "User List" list box, in the "Virtual Directory" group. Once you have clicked on the "..." button, a "Browse for Folder" dialog will appear.
- 3. Navigate to the directory you wish to add and press the "OK" button on the dialog box. The directory you selected should appear in the edit box to the right of the "..." button.
- 4. Finally, select the "Add to Root" (this button will be labeled "Assign as Root" in simple mode) button located to the right of the "..." button.

The directory should appear in the "Virtual Root directory" list box. To configure the newly added directory, click on the directory name in the list box. The directory's permission options should appear in the list box to the right of the directory list. Place a check beside any permission that you would like to grant to the virtual directory and all of that directory's subdirectories.

| Browse For Folder                | X        |
|----------------------------------|----------|
| Select the user's root directory |          |
|                                  |          |
| 📃 Desktop                        | <u>~</u> |
| Grant Averett                    |          |
| Public                           |          |
| 4 🜉 Computer                     | =        |
| 4 🏭 Local Disk (C:)              | -        |
|                                  |          |
| ⊳ 🎍 ftproot                      |          |
| J MSOCache                       |          |
| PerfLogs                         |          |
| Derl64                           |          |
| Program Files                    |          |
| Program Files (x86)              |          |
| ProgramData                      | Ŧ        |
| Folder: ftproot                  |          |
| Make New Folder OK Cance         | a        |

Virtual Directory Permissions

Each virtual directory that you add for a user can have a separate and distinct set of access permissions. The settings applied to a top level virtual directory filter down to all of that root directory's subdirectories.

Permissions can only be assigned at the top, root level.

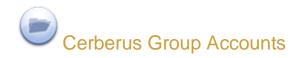

#### About Groups

Cerberus FTP Server 3.0 added group support. This simplifies administration by letting you assign permissions once to the group instead of multiple times to each individual user. You can add Virtual Directories and basic user settings to a group and have users inherit those permissions. By default, when a user is assigned a group that group's settings override the default user settings. You will see the user settings grayed out and the actual value displayed for each grayed setting is the value of the group that user belongs to.

The exception is the virtual directory list. The user's virtual directories are a union of the group's virtual directories and any virtual directories you add to the user.

#### **Overriding Group settings for a User**

You can always over-ride the group settings by right-clicking on a user in the User Manager and select the "Override Group" to assign a value different from the group value. From that point on that user setting will be "disconnected" from the group setting. You can revert back to the group setting by right-clicking on the user and selecting "Default to Group".

#### Adding a new group

A single group can be added and modified in the Cerberus FTP Server database by opening up the User Manager and selecting the **Groups** tab. To add a group, select "New" from the button to the right of the "Cerberus Group Accounts" group box. A new group will appear under the group list box. The newly created group will already be in rename mode, so simply type in the new name of the group. All group names must be unique and are case insensitive. Once you have entered the new group name, press "enter" to commit the change. The group can then be configured by clicking on the group name in the group list box. A list of configurable properties for that group will appear in the list box to the right of the group.

Those properties are:

- *Is Anonymous*: If checked, the user's password is ignored and the user can be logged in using any password.
- Simultaneous Logins: The maximum number of connections a user of this group can make to the server at the same time.
- Simple Directories: See the section on Virtual Directories for an explanation of this setting
- *Group is Disabled*: Determines whether the account can login or not. A disabled account cannot login into the server.
- *Require Secure Control*: If enabled, users that are a member of this group can only login to the server using a secure connection (TLS/SSL encrypted session).
- *Requrie Secure Data*: If enabled, file transfers will only be allowed for users that are a member of this group if the connection is secure.

| User Manager - Group                                                                                                    | Cerberus Group Accounts                                                                                                    | 1                                                                                                    |                                            |                                                                          |              |  |
|----------------------------------------------------------------------------------------------------|----------------------------------------------------------------------------------------------------|----------------------------------------------------------------------------------------------------|--------------------------------------------|--------------------------------------------------------------------------|--------------|--|
| Groups                                                                                                    | Image: Second second second | Property  Is Anonymous Simultaneous Logir Simultaneous Logir Group is Disab Require Secur Require Secur Disable After Date | ns<br>iries<br>oled<br>e Control<br>e Data | Value<br>FALSE<br>Unlimited<br>FALSE<br>FALSE<br>FALSE<br>FALSE<br>Never | New<br>Clone |  |
| IDAP Users     Virtual Root Directory for : ActiveDirectoryGroup       Virtual Root Directory for : ActiveDirectoryGroup          As |                                                                                                    |                                                                                                    |                                            |                                                                          |              |  |
|                                                                                                    |                                                                                                    | Folder                                                                                                    | Path                                       | Permissions                                                              |              |  |
|                                                                                                    | Drivers                                                                                                    | Drivers                                                                                                    | C:\Drivers                                 | D S                                                                      |              |  |
|                                                                                                    |                                                                                                    |                                                                                                    |                                            |                                                                          | Close        |  |

The Cerberus FTP Server User Manager- Groups page

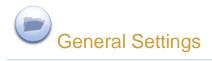

# **Configuring General Settings**

The general settings page contains options for connection timeout, network detection, login notifications, and auto-update settings.

| Server Manager - Ge | neral 🗾                                                                                                    |
|---------------------|----------------------------------------------------------------------------------------------------|
| General General     | General<br>✓ Use idle connection timeout                                                                                     |
| Nogging 📎           | Idle Connection Timeout (seconds): 360                                                                                       |
| 🛃 Interfaces        | Network           Image: Detect WAN IP at Startup                                                                            |
| Security            | <ul> <li>Add to Windows Firewall Exception list</li> <li>Detect IPv6 Addresses</li> <li>Bind to localhost address</li> </ul> |
| 🧼 Remote            | Notification                                                                                                    |
| Messages (          | Display taskbar notification window on user login Auto Update                                                                |
| Alisc 💭             | Check for Updates Frequency: Daily                                                                                           |
| Advanced            |                                                                                                    |
|                     | OK Cancel                                                                                                    |

**General page** 

#### General

The general settings page contains options for connection timeout and hiding the main Cerberus window.

- **Use idle connection timeout** Controls whether idle connections should be terminated after a period of inactivity.
  - Idle Connection Timeout (seconds) How long a connection can remain idle without being terminated.
- Minimize window to tray on startup If selected, Cerberus FTP Server will start hidden when windows starts up. Only the tray icon will appear. You can restore the graphical interface by double-clicking on the Cerberus tray icon, or right-clicking on the tray icon and selecting "Show/Hide Server"

#### Network

Controls general network settings.

- Detect WAN IP at Startup If enabled, Cerberus will attempt to detect the external address that Internet computers see for connecting to the network this machine is located on. This is usually the external router address. Enabling this option is important for ensuring passive connections work correctly.
- Add to Windows Firewall Exception List If selected, Cerberus FTP Server will attempt to add itself to the Windows Firewall Exception list. This setting is disabled on operating systems that do not support the Windows Firewall (Windows 2000 and below).
- Detect IPv6 Addresses If selected, Cerberus FTP Server will attempt to detect any IPv6 addresses that the system has initialized. You can leave this setting disabled if you are not using IPv6.
- **Minimize window to tray on startup** Selecting this option will make Cerberus bind to localhost address (127.0.0.1).

#### Notification

Controls user login notification settings.

• **Display taskbar notification window on user login** - If enabled, Cerberus will display a small notification window on the bottom-right corner of the desktop whenever a user attempts to login to the server.

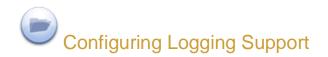

# **Configuring Logging Support**

Cerberus FTP Server logging is implemented through the Apache Log4cxx framework, a robust logging package modeled after log4j. The default logging logs up to 5000KB of data to a single file and then rolls over to a new log file. The 5 past log files are kept by default but log file size, naming, and history are all completely configurable through the log4j.xml file.

The log is under:

C:\ProgramData\Cerberus LLC\Cerberus FTP Server\log on Windows Vista and above

and

# C:\Documents and Settings\Application Data\Cerberus LLC\Cerberus FTP Server\log on Windows XP

The **log4j.xml** configuration file is one level above in the "Cerberus FTP Server" folder. An example log4j.xml file is below:

```
<?xml version="1.0" encoding="UTF-8" ?>
<log4j:configuration xmlns:log4j='http://logging.apache.org/'
debug="false">
      <appender name="FILE"
class="org.apache.log4j.rolling.RollingFileAppender">
             <rollingPolicy
class="org.apache.log4j.rolling.FixedWindowRollingPolicy" >
                   <param name="activeFileName"</pre>
value="log/server.log" />
                   <param name="fileNamePattern"
value="log/server.%i.log" />
                   <param name="minIndex" value="1" />
                   <param name="maxIndex" value="5" />
             </rollingPolicy>
             <triggeringPolicy
class="org.apache.log4j.rolling.SizeBasedTriggeringPolicy">
                   <param name="maxFileSize" value="5000KB" />
             </triggeringPolicy>
             <layout class="org.apache.log4j.PatternLayout">
                   <param name="ConversionPattern"</pre>
```

```
value="[%d{yyyy-MM-dd HH:mm:ss}]:%7.7p
[%6.6x] - %m%n" />
             </layout>
      </appender>
      <appender name="ERROR FILE"</pre>
class="org.apache.log4j.rolling.RollingFileAppender">
             <rollingPolicy
class="org.apache.log4j.rolling.FixedWindowRollingPolicy">
                    <param name="activeFileName"</pre>
value="log/server error.log"/>
                    <param name="fileNamePattern"</pre>
value="log/server error.%i.log"/>
             </rollingPolicy>
             <triggeringPolicy
class="org.apache.log4j.rolling.SizeBasedTriggeringPolicy">
                    <param name="maxFileSize" value="5000KB"/>
             </triggeringPolicy>
             <layout class="org.apache.log4j.PatternLayout">
                    <param name="ConversionPattern"
value="[%d{yyyy-MM-dd HH:mm:ss}]:%7.7p [%6.6x]
                           - %m%n"/>
             </layout>
             <filter
class="org.apache.log4j.varia.LevelRangeFilter">
                   <param name="LevelMin" value="ERROR" />
             </filter>
      </appender>
      <root>
             <level value="INFO"
class="org.apache.log4j.xml.XLevel" />
             <appender-ref ref="FILE"/>
             <appender-ref ref="ERROR FILE"/>
      </root>
 </log4j:configuration>
```

Possible values for the **<level value=**"*level*" **class=**"**org.apache.log4j.xml.XLevel**" */>* tag's *level* parameter are:

- TRACE
- DEBUG
- INFO
- WARN
- ERROR

# Screen Logging Settings

| Server Manager - Log | gging                                                                                               |
|----------------------|----------------------------------------------------------------------------------------------------|
| General General      | Logging                                                                                             |
| V Logging            | Onscreen log length (lines): 2000                                                                   |
| interfaces           | <ul> <li>✓ Log Commands</li> <li>✓ Log Suggestion Messages</li> <li>✓ Log Error Messages</li> </ul> |
| Security             | Log Connection Messages                                                                             |
| 🧼 Remote             |                                                                                                    |
| Messages             |                                                                                                    |
| Isc 🌉                |                                                                                                    |
| Advanced             |                                                                                                    |
|                      | OK Cancel                                                                                           |

Logging settings page

In addition to the file-based log, Cerberus also displays the current log output to the graphical user interface while the server is running. Options for the screen-based logging can be controlled through the Logging settings tab of the Server Manager.

- Log messages to screen Enable logging messages to the screen
- Onscreen log length The number of lines of on-screen logging that should be saved

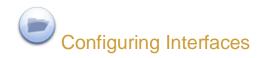

#### Interfaces

An interface is simply an IP address that the FTP Server is listening on. It can be an IPv4 or IPv6 address. The "Default" interface represents the settings that will be applied for newly detected interfaces. There are several different parameters that each interface can have:

| Server Manager - Int | erfaces 🛛                                                                                                    |
|----------------------|----------------------------------------------------------------------------------------------------|
| General General      | Address     Port     Type     Max       Image: Constraint Constraint Constrai                                    |
| V Logging            | Image: Constraint of the second second se |
| hterfaces            | 192.168.0.106       22       SFTP       100         127.0.0.1       21       FTP       690         127.0.0.1       22       SFTP       700                                                                                                    |
| Security             | Listen Port: 21 Connection Limit: 700                                                                                                    |
| 🧼 Remote             | Security<br>Require Secure Control<br>Require Secure Data                                                                                                    |
| Messages             | PASV Options                                                                                                    |
| Isc 🌉                | <ul> <li>Auto Detect</li> <li>Specify PASV IP</li> </ul>                                                                                                    |
| Advanced             | O Use a DNS service                                                                                                    |
|                      | OK Cancel                                                                                                    |

Interfaces page of the Server Manager

#### **Types of Listeners**

There are three types of listeners that you can add to an IP address. FTP listeners, FTPS listeners and SSH2 File Transfer Protocol (SFTP) listeners. The first two allow regular FTP as well as different forms of secure FTP while the SSH2 SFTP listener is for establishing connections over the SFTP protocol (a completely different protocol from FTP, despite the similar name).

There are two types of secure FTP connections possible, FTPS and FTPES. FTPS is usually referred to as implicit FTP with TLS/SSL security. Its closest analog is HTTPS. It is basically the FTP protocol over a TLS/SSL secured connection. This form of secure FTP is deprecated but widely supported and still in use. This is what a Cerberus FTP Server FTPS listener is for and this type of listener typically listens on port 990. Note, the settings "Require Secure Control" and "Require Secure Data" are meaningless for this type of listener. Connections established to an FTPS listener can only be established securely.

FTPES, which is often referred to as explicit FTP with TLS/SSL security, is a modification of the FTP protocol that starts out over an insecure, normal FTP connection and is then upgraded to a secure connection through FTP command extensions during login. This is the preferred method of secure FTP because it allows SPI firewalls to know that there is FTP traffic occurring on the connection. You establish FTPES sessions using a normal Cerberus FTP Server FTP listener, typically over port 21. Both unencrypted FTP and explicit TLS/SSL connections can be established to this type of listener. You cannot establish an implicit FTPS connection over this type of listener.

# Adding a New Interface

Cerberus FTP Server 4.0 and higher supports adding multiple listening interfaces for a given IP address. The only requirement is that the listener be on a unique IP/port combination. You can add an FTP, FTPS (for implicit secure FTP only), or an SSH2 SFTP listener.

Select the "plus" icon next to the interface list box to add a new interface. A new dialog box will appear to ask for the interface details (interface IP, type, and port combination). Selecting the "X" icon will prompt you to delete the selected interface listener.

# **Interface Settings**

- Listen Port The port that this interface will listen on for the control connection
- Max Connections The maximum number of simultaneous connections that can connect to this interface
- **Require Secure Control** If enabled, only secure control connection will be allowed. This is required to protect passwords from compromise on unsecured networks.
- **Require Secure Data** If enabled, only secure data connections will be allowed. All directory listings and file transfers will be required to be encrypted.
- Don't Use External IP for Passive connections
- Passive Options
  - **Auto Detect** If WAN IP auto detection is enabled then use the WAN IP for the PASV command, otherwise use the interface's IP.
  - Specify PASV IP Allows the administrator to specify what IP address is returned in response to a PASV command
  - Use a DNS service Allows use of DNS names like www.cerberusftp.com. The address specified will be examined at regular intervals and the IP address that represents that DNS name will be used in PASV commands.

# The "Default" interfaces

There is a Default interface for each type of listener (FTP, implicit FTPS or SFTP). When a new interface (IP address) is detected, that interface will receive an FTP, FTPS and SFTP listener and each of those listeners will be assigned the values of the appropriate "Default" interface at the time of detection. For example, If the "Default FTP" interface was defined to be on port 21, then when a new interface is detected for the first time it will receive an FTP listener on port 21 with the values of the

Default FTP interface. Those settings then become the settings for the newly detected interface. Note that the new interface's settings are not linked to the "Default" interface in any way. The "Default" interface simply represents the values that newly detected interfaces will be initialized with. Changing the values of the "Default" interface wouldn't change any values on existing or previously detected interfaces.

For example, when you first install Cerberus FTP Server, the "Default FTP" interface is set to port 21 (the default FTP listening port) and all interfaces detected during that first start will receive FTP listeners with that port value. If you later change the "Default FTP" interface settings then that change will have no effect on existing interfaces.

It is also worth noting that Cerberus remembers the settings for interfaces that were previously detected but might have changed. For servers that have dynamic addresses that constantly change or cycle between a range of addresses, Cerberus will "remember" the old values and apply those instead of the "Default" settings if that interface address is later detected again.

Un-checking the box next to each Default interface will disable automatic listener activation for that interface type when a new interface is detected.

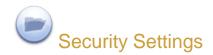

## **Configuring Security Settings**

The security settings page allows the administrator to configure all aspects of Cerberus FTP Server SSL/TLS security. To enable TLS/SSL connections between FTP clients and the server, you need a server certificate and a private key.

# **Digital Certificate Support**

Cerberus FTP Server 4.0 and higher supports RSA, DSA and Elliptical Curve (EC) keys. Support for elliptical curve ciphers with FTPS requires a special Elliptical Curve Cryptography (ECC) build of Cerberus FTP Server.

There are generally two options for obtaining a digital certificate (with private key).

- 1. You can generate your own self-signed certificate using the Cerberus Create Cert button.
- 2. You can obtain a certificate from a recognized Certificate Authority

Which is more appropriate really depends upon your goals. If you just want to make sure that client and server connections are securely encrypted then a self-signed certificate is all you need. It has the benefit of being easily created through Cerberus and completely free. Just click the **Create Cert** button, fill in the certificate details in the dialog that appears, press the Ok button and that should be all you have to do. A self-signed certificate will be created and Cerberus will be automatically configured to use it.

If your goal is to make sure that your clients can verify that the server they are connecting to is legitimate and to ensure they don't see any warning messages about being "unable to verify the server" then using a certificate signed by a trusted certificate authority is required. You will have to contact one of the recognized Certificate Authorities such as Comodo, Thawte, Verisign or one of the many other recognized Certificate Authorities and request a server certificate (for a price).

**A note about secure connections**: Cerberus supports FTPS, FTPES, and SFTP encryption. To establish a secure connection you must connect to the server with a client that supports one of those secure methods. This will require a dedicated FTP client, not a web browser. *No* web browsers natively support any type of secure FTP.

#### **About Certificate Authorities**

You only need to worry about setting up and validating against a certificate authority if you (the server) want to authenticate the certificates coming from your FTPS clients. If you aren't concerned with verifying your FTPS clients using certificates then you can safely ignore all of the certificate authority configuration information. Just select the "No verification" setting (the default). Note: Client certificate verification is completely separate from SSH SFTP public key authentication. SSH SFTP public key authentication is configured on a per user basis.

| Server Manager - Security |                                                                                                    |  |  |
|---------------------------|----------------------------------------------------------------------------------------------------|--|--|
| General General           | Security       Image: Security     Image: Security       Image: Security     Image: Security |  |  |
| Nogging 📎                 | Ignore SSH Window Size Require Encryption on SFTP                                                                                                    |  |  |
| interfaces                | Certificate:       C:\ProgramData\Cerberus LLC\Cerberus FTP Ser         Private Key:       C:\ProgramData\Cerberus LLC\Cerberus FTP Ser                                                                                                    |  |  |
| Security                  | Needs Key Password                                                                                                    |  |  |
| 🧼 Remote                  | Create Cert Verify                                                                                                    |  |  |
| Messages (                | Client Certificate Verification  No Verification                                                                                                    |  |  |
| Alisc 💭                   | ○ Verify Certificate Max Depth: 5 →       CA File:                                                                                                    |  |  |
| 👗 Advanced                | CRL File:                                                                                                    |  |  |
|                           | OK Cancel                                                                                                    |  |  |

Security settings page of the Server Manager

# **TLS/SSL Security**

Cerberus uses the settings here for all secure connections.

### **Security Options**

These are basic TLS/SSL settings applicable to secure client FTP and SSH connections and encrypted HTTPS SOAP messages.

- Enable Explicit TLS/SSL This must be enabled to allow secure access to the server. NOTE: A certificate and private key must be available before TLS/SSL encryption will be available.
- Enable FIPS 140-2 Mode Engaged the FIPS 140-2 certified encryption module for Cerberus FTP Server. Selecting this option enables encryption using only FIPS 140-2 certified algorithms. Only available in the Professional edition.

- **Ignore SSH Window Size** Some SFTP clients do not correctly request an increase in the SSH channel window size. Enabling this option will allow those connections to continue even after exceeding the available channel window space..
- **Require Encryption on SFTP** Although most clients won't request an unencrypted connection, the SSH protocol does allow it. Check this option to disallow unencrypted SSH connections.
- **Public Certificate** The full path to your public certificate. The public certificate is exchanged with the client during TLS/SSL encryption and is examined by the client to verify the server.
- **Private Key** This is the server's private key. The private key is used to encrypt messages to the client. The client can use the server's public key to decrypt messages encrypted with the server' private key. The private key is not sent to the client. If your public and private key are in the same file then set this path to be the same as the

**NOTE**: The public and private key can be in the same file. If your public and private key are in the same file then set this path to the same path as your Public Certificate path. Cerberus understands both DER and PEM encoded certificate formats.

- **Needs Key Password** Check this option if the digital certificate is encrypted.
- **Password** The key password used to decrypt your digital certificate.
- **Create Cert** Cerberus will generate a Self-Signed Certificate that will allow encrypted connections.
- **Verify** Cerberus will attempt to verify that the certificate at the Public and Private key path is recognized and readable with the given password.

### **Client Certificate Verification**

Cerberus FTP Server is able to require clients to verify themselves using digital certificates. When given a Certificate Authority certificate list, Cerberus will verify that the client certificate is signed and valid for the given Certificate Authorities. *This feature is only available in Cerberus FTP Server Professional edition and currently only applies to FTPS connections*.

- No Verification This is the default option. Cerberus will not require nor will it verify digital certificates
- Verify Certificate Cerberus will attempt to verify that the certificate presented by the client is signed and valid. It will compare the certificate against the certificate authorities present in the CA Certificates File. Any FTPS connection attempts without a valid certificate will be denied when this option is selected.
- **CA File** A file containing a PEM-encoded list of Certificate Authorities with which to verify client certificates against.
- •

### **Additional Client Certificate Verification Options**

Cerberus can be configured to provide additional post-verification client certificate checking. Specifically, you can require the certificate common name to match the FTP username. This option is currently only exposed via the config file and can be controlled through the following security tag

### <verifyClientCommonName>true</verifyClientCommonName>

Set this option to true to enable certificate common name to FTP username checking.

# **TLS/SSL Cipher Selection**

The ciphers that Cerberus uses during secure connection negotiation can be controlled through a text string in the Cerberus FTP Server **settings.xml** configuration file. The

#### <cipherListString>ALL:!LOW:@STRENGTH</cipherListString>

element follows the same cipher string format as the OpenSSL ciphers string.

# DSA Certificates and Ephemeral Diffie-Hellman Keys

Cerberus FTP Server 4.0.3 and higher includes support for DSA certificates. Unlike RSA certificates, DSA certificates cannot be used for key exchange and require additional Diffie-Hellman (DH) parameters during key exchange.

DH parameters are computationally very expensive to generate and it isn't feasible (or necessary) to generate those parameters in real-time. Cerberus FTP Server includes DH parameters for 512, 1024, 2048, and 4096 bit keys. The parameters were pre-generated using strong sources of pseudo-random entropy and are used during DH key exchange to generate new, temporary keys for each SSL session.

Cerberus looks for the DH parameter files in the **C:\ProgramData\Cerberus LLC\Cerberus FTP Server\certificates** directory. You can freely replace the included parameter files with your own, pregenerated versions if you desire. If the existing files are deleted, Cerberus will attempt to re-create the missing files during startup by generating new ones. This can take a *very* long time and Cerberus will appear to hang during startup while the files are generated. Deleting the existing DH parameter files is **not recommended**.

## **Elliptical Curve Certificates**

Cerberus FTP Server 4.0.3 and higher includes support for elliptical curve (EC) certificates. Cerberus FTP Server 4.0.9 and higher support Elliptic Curve Diffie-Hellman (ECDH) key agreement, Elliptic Curve Digital Signature Algorithm (ECDSA), and elliptic curve public keys for SSH SFTP as specified in RFC 5656. Only the required NIST curves at 256, 384, and 521 bits with uncompressed points are currently supported. Please see this page for more information on elliptical curve cryptography support

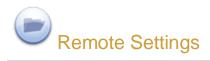

# **Configuring Remote Settings**

The remote settings page allows the administrator to configure web administration access and remote Application Programming Interface (API) access to Cerberus FTP Server. Cerberus allows remote access to the server administrator via a web browser-based interface and via the normal Cerberus FTP Server Graphical User Interface (GUI) when running in Windows Service mode.

For software developers, Cerberus exposes several APIs for controlling all aspects of the server using the SOAP web services.

| Server Manager - Remote |                                                              |  |  |
|-------------------------|--------------------------------------------------------------|--|--|
| General General         | Remote Access                                                |  |  |
| Nogging Vogging         | Settings                                                     |  |  |
| lnterfaces              | Secure HTTP (HTTPS)                                          |  |  |
| Security                | Port: 10000<br>Username: Admin<br>Password: Set New Password |  |  |
| 🧼 Remote                |                                                              |  |  |
| Messages Messages       |                                                              |  |  |
| Alisc 💭                 |                                                              |  |  |
| Advanced                |                                                              |  |  |
|                         | OK Cancel                                                    |  |  |

Remote settings page of the Server Manager

# **Remote Access**

The remote access settings control HTTP and HTTPS web and SOAP access to Cerberus FTP Server. When Cerberus is running as a Windows Service, the GUI connects to and communicates with the Cerberus service through a remote access API called SOAP. The Cerberus service listens for SOAP connections on the **Port** specified under the Remote Settings page. That port must be available for Cerberus to listen on or the GUI will be unable to connect to the service.

- Allow SOAP Access Enable SOAP-based access. SOAP is an API for connecting programmatically to the server.
  - **NOTE:** This must be enabled to be able to access the server user interface when running as a Windows Service.
- Secure HTTP (HTTPS) Select this option to allow only secure HTTPS connections for the web administration and SOAP access
- **Port** The port that the SOAP service and web admin pages will be served from.
- **Username** The username used to access the web administration page.
- **Password** The password used to access the web administration page.
  - **NOTE:** This is also the username and password used when accessing Cerberus as a Windows Service from the Cerberus GUI.

# Web Administration

The web admin capability does not have the full feature set of the local Windows user interface but does provide a large subset. We will be adding more features with every minor release until it mirrors the local graphical user interface.

• **Enable Web Access** - Allow a server administrator to connect and configure Cerberus FTP Server using the built-in web-based interface.

The Standard and Professional edition include a web administration feature and can be enabled by:

- 1. Select the Remote tab of the Server Manager
- 2. Check Allow SOAP Access
- 3. If you would like to enable secure web access, check Secure HTTP (HTTPS)
- 4. Check Enable Web Access
- 5. Enter the **Username** and **Set New Password** for the remote admin account. This is the username and password you will use to login to the web administration console
- 6. Shutdown and Restart Cerberus FTP Server
- 7. Open your web browser on the machine running Cerberus FTP Server and go to http://localhost:10000/ or https://localhost:10000/ if you selected **Secure HTTP (HTTPS)**

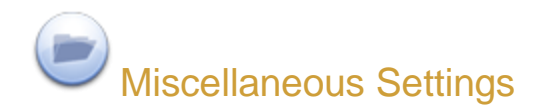

## Configuring Miscellaneous Settings

The miscellaneous settings page contains options that don't fit well into any other category.

| Server Manager - Mi | sc                                                                     |
|---------------------|------------------------------------------------------------------------|
| General General     | Directory Listing Time Format <ul> <li>Universal Time (UTC)</li> </ul> |
| Nogging             | Cocal Time                                                             |
| interfaces          | MDTM Time Format<br>Universal Time (UTC)<br>Local Time                 |
| Security            | Set Modification Time                                                  |
| 🧼 Remote            | Other                                                                  |
| Messages            | Suppress startup notification bubble                                   |
| Misc 💭              |                                                                        |
| Advanced            |                                                                        |
|                     | OK Cancel                                                              |

Miscellaneous Settings Page of the Server Manager

## **Directory Listing Time Format**

This setting determines the time zone format for the file list returned in response to the LIST and NLST commands. Most clients expect dates and times to be UTC format.

- Universal Time (UTC) The default, send file date/time in UTC format.
- Local Time Send file date/time in local time.

#### **MDTM Time Format**

The FTP command, MODIFICATION TIME (MDTM), can be used to determine when a file in the server file system was last modified. This command has existed in many FTP servers for many years, as an adjunct to the REST command for STREAM mode. As a result, this command is widely available.

This command is also frequently used in a non-standard fashion to set file modification times. Cerberus supports both the standard MDTM command for retrieving file times and the non-standard use for setting the date/time on a file.

**NOTE**: Settings dates and times required FTP client support. There is often a setting that has to be enabled in many FTP clients before an uploaded or downloaded file will have its date/time set. Consult your FTP client documentation on how to enable this setting. Cerberus automatically supports setting a file date/time without any additional configuration.

- Universal Time (UTC) Most FTP clients expect the MDTM command to process date/time values in UTC format and this is the default. Selecting this option will cause Cerberus to interpret and send dates in UTC format.
- Local Time Interpret and send dates in local time (not RFC compliant).
- Set Modification Time When clients attempt to use the non-standard MDTM extension to set a date/time for a file, this setting determines whether the file modification time will be set
- Set Access Time When clients attempt to use the non-standard MDTM extension to set a date/time for a file, this setting determines whether the file access time will be set

#### Other

These are settings that don't fit anywhere else.

- **Suppress Startup Notification Bubble** If checked, the tooltip bubble that is displayed with the Cerberus GUI will not be displayed when the GUI is first started.
- Retrieve Owner/Group information for file listings Includes the owner and group of each file in responses to the LIST and NLST command. NOTE: This will slow down file listings.

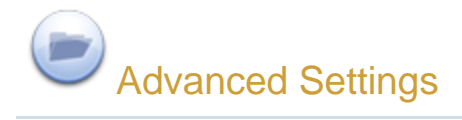

# **Configuring Advanced Settings**

The advanced settings page contains options for passive mode, running as a Windows Service, network buffers, and power management.

| Server Manager - Advanced |                                                                                   |  |  |
|---------------------------|-----------------------------------------------------------------------------------|--|--|
| General                   | Send and Receive Buffers                                                          |  |  |
|                           | Send: 65535 Bytes Receive: 65535 Bytes                                            |  |  |
| V Logging                 | PASV Port Range                                                                   |  |  |
| interfaces                | Start: 11000 End: 13000                                                           |  |  |
| Security                  | Windows NT or higher                                                              |  |  |
| 🧼 Remote                  | <ul><li>Install as a Windows Service</li><li>Use optimized file sending</li></ul> |  |  |
| Messages                  | Operating System<br>Respond to Power Management events                            |  |  |
| Isc 💭 Misc                | Shutdown server when Windows is shutting down                                     |  |  |
| Advanced                  |                                                                                   |  |  |
|                           | OK Cancel                                                                         |  |  |

#### Advanced page

#### Send and Receive Buffers

These settings control the size of the buffers used for data transfers. Cerberus will read and write packets of this size for send and receive operations.

• Send - Number of bytes to send at once.

• **Receive** - Number of bytes to receive at once.

### PASV Port Range

Controls passive FTP settings.

- Start First port in the port range to use for passive connections.
- End Last port to use for passive connections before wrapping back around to the Start port.
- **Deny FXP Transfers** File eXchange Protocol (FXP) is a method of data transfer which uses the FTP protocol to transfer data from one remote server to another (inter-server) without routing this data through the client's connection. Conventional FTP involves a single server and a single client; all data transmission is done between these two. In the FXP session, a client maintains a standard FTP connection to two servers, and can direct either server to connect to the other to initiate a data transfer.
- Deny Reserved Ports Don't allow passive or active port requests below port 1024.

#### Windows NT

Settings only available on Windows NT and higher.

- Install as a Windows Service If enabled, installs Cerberus FTP Server as a Windows Service. After selecting this option and pressing "Ok" to close the Server Manager the user may be prompted for an account with permissions to add a service to the system.
  - IMPORTANT: Remote access using SOAP must be enabled for the administrator to be able to access the GUI when running as a Windows Service. If you haven't already enabled Remote access then selecting *Install as Windows* Service will automatically enable it and prompt you for a remote access password.
- Use optimized file sending Uses the built-in Windows API for fast file sending.

### **Operating System**

Controls how the server responds to certain operating system events..

- **Respond to power management events** If enabled, Cerberus will attempt to gracefully shutdown and startup in response to power suspend and resume events. May allow more graceful recovery from suspending and resuming the system.
- Shutdown Server when Windows is shutting down Detects operating system shutdown or restarts and tries to gracefully terminate all connections and ensure all server settings are saved.

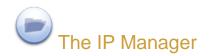

# The "General" page

The Cerberus FTP Server IP Manager allows an administrator to selectively allow or deny access to the FTP server based upon IP address. The IP manager functions in one of two policy modes, either denying any IP addresses listed from logging into Cerberus FTP Server, or only allowing IP addresses listed to log in. The policy mode is controlled by a radio button at the bottom of the tab page titled "General."

| IP Manager - General |                                                                                                    |                                          |  | ×     |
|----------------------|----------------------------------------------------------------------------------------------------|------------------------------------------|--|-------|
| General              | IP Addresses<br>Entries: 63                                                                                                    |                                          |  | 9     |
| Auto-Blocking        | CIDR Separate m                                                                                                    | 5 . 117 . 0 To<br>ultiple CIDR addresses |  |       |
|                      | What does the IP Addresses box represent? <ul> <li>Whitelist - Allows addresses listed to login to this server</li> <li>Blacklist - Deny addresses listed from logging in</li> </ul> |                                          |  |       |
|                      |                                                                                                    |                                          |  | Close |

General page of the IP Manager

The IP list shows the IP address or IP address range and how long that address or address range is blocked for. Possible options for block time are "Forever" (Blacklist mode), "Never" (Whitelist mode), or a date/time value. If a date/time value is present, the IP address or IP address range is blocked from connecting until that date/time has elapsed (Blacklist or Whitelist mode). You can change how long an IP address entry is blocked for by right-clicking on that IP entry and selecting "Change Time" from the menu that appears.

#### Adding a single IP address to the IP manager policy

IP addresses can be managed individually, or whole ranges of addresses can be affected by the current policy. To add a single address to the current policy, make sure the "Assign a range of addresses" check box is unselected. Then, enter the IP address you wish to add to the first IP address box. Finally, click the "Add" button immediately below the IP address box.

#### Adding a range of IP addresses to the IP manager policy

To add a range of addresses, first ensure the "Assign a range of addresses" check box is selected. Then, enter the beginning IP address in the "IP From" box and the ending IP address in the "IP To" box. The range will be interpreted as a contiguous range of addresses to block or allow. Finally, click the **Add** button immediately below the IP address box.

## **CIDR Support**

You can also enter a range of IP addresses in CIDR notation using the CIDR edit box. You can enter one CIDR range or multiple CIDR ranges. To enter multiple CIDR ranges, separate each CIDR range with a space or comma. The CIDR address will be converted to a contiguous range and added to the IP Manager list.

#### Deleting a IP addresses from the current policy

To delete either an IP address or range of IP addresses from the current policy, select the item from the "IP Addresses" list view box. Once selected, press the Delete button. You can also select and delete multiple items at once from the IP manager by ctrl or shift-clicking multiple items in the list box. NOTE: You can also delete an IP address or a range of IP addresses by right-clicking on the selected IP and selecting "Delete" from the menu that appears.

#### Searching for an IP Address

You can use the "Find" button at the top of the IP list box to search for an IP address in the list box. The "Find" button will select the first IP address or range of IP addresses containing the IP address you are searching for.

## The "Auto-Blocking" page

The other use for the IP manager is the ability to configure an auto-blocking policy for the FTP server. Administrators can use the auto-blocking policy to help prevent DoS (Denial of Service) and brute force password guessing. If the auto-blocking policy is enabled, a user that continually fails to log into the server will be blocked from trying after a certain number of failed attempts. The number of failed attempts and the length of time the IP address will be blocked from attempting to log in can be configured from the "Auto-Blocking" page. When **Enable Auto-Blocking** is enabled a failed attempt is logged whenever a user enters an incorrect password or tries to login with an invalid username. If **Enable DoS Protection** is selected then any attempt to connect to the server will be counted towards auto-blocking, even if the connection doesn't attempt to authenticate. This can helpful in preventing DoS attacks that try to tie up connections and overwhelm the server. However, a successful login from an IP address resets the "Failed login attempts" counter to zero for the IP address.

| IP Manager - Auto-Blocking |                                                                                                    |  |  |
|----------------------------|----------------------------------------------------------------------------------------------------|--|--|
| General                    | Automatic IP Blocking           Image: Second state         Image: Second state         Ima |  |  |
| Auto-Blocking              | Pre-Blocked Settings<br>Failed Login Attempts before Auto-Block: 5<br>Time before login counter reset (minutes): 120<br>Auto-Block Timeout<br>O Block For 180 minutes<br>Forever                                                                                                    |  |  |
|                            | IP Addresses "being watched"<br>Address # Failed Last Failure<br>192.168.0.142 2 04/14/2011 16:05                                                                                                    |  |  |
|                            | Delete                                                                                                    |  |  |

#### Auto-blocking page of the IP Manager

The number of failed login attempts can be configured from the **Pre-Blocked Settings** frame. The **Time before login counter reset** edit control can be used to set the amount of time that must elapse before the **Failed login attempt** counter is reset.

The length of time an address is blocked can be configured using the **Auto-Block Timeout** setting. Select the Forever radio button to block a flagged IP address indefinitely, or select the "Block for X minutes" radio button to set the length of time the address is blocked. Once an address is blocked, the timeout period must elapse before the address is allowed to log in again.

IP addresses that have recently failed logins, but have not yet exceeded the **Failed login attempt** threshold, are displayed in the **IP Addresses being "watched"** list view. You can freely delete an address from the list view. Deleting the address has the effect of resetting the **Failed Login attempt** counter for that address to zero.

#### Differences in Auto-blocking between Blacklist mode and Whitelist mode

How auto-blocking works differs depending upon whether the IP manager is functioning in Blacklist or Whitelist mode. If the IP manager is functioning as a Blacklist (denying addresses listed in the IP manager), then whenever a connection exceeds the failed login attempt threshold, that connection's IP address is added to the deny list.

Auto-blocking works differently for Whitelist mode (allowing only addresses listed to login to the server). In Whitelist mode, whenever a failed login attempt exceeds the failed login threshold, the IP address is either removed from the IP manager's list of allowed IP addresses (if auto-blocking is set to block failed logins forever) or blocked for the Auto-Block Timeout period. The exception is if the IP address is part of a range of IP addresses. If an IP address is part of a range of allowed IP addresses, that range is not deleted.

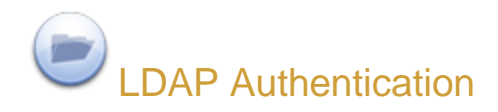

Cerberus FTP Server Professional is able to authenticate users against LDAP directory services. The **Lightweight Directory Access Protocol**, or **LDAP**, is an application protocol for querying and modifying directory services running over TCP/IP.

Administrators can easily integrate Cerberus and LDAP or LDAPS (Secure LDAP). All you need are a few parameters describing the LDAP service.

# What do I need to use LDAP Authentication?

An LDAP service and some information about the server hosting the LDAP service:

- Server is the FQDN or IP address of the LDAP server to search.
- *Port* is the network port of the LDAP server.
- Base DN is the distinguished name to use as the search base.
- User DN is the FDN of an account with read privileges to the LDAP server
- User DN attribute is the name of the uid attribute for a user in the directory.

| User Manager - LDAF | Users                                                                                             | ×                                                                                                    |
|---------------------|---------------------------------------------------------------------------------------------------|----------------------------------------------------------------------------------------------------|
| Users               | Server '192.168.0.105' LDAP Directory Mapping                                                     | LDAP Accounts                                                                                                    |
| Groups              | Enable LDAP Integration Server: 192.168.0.105                                                     | <ul> <li>Administrator</li> <li>Guest</li> <li>krbtgt</li> </ul>                                                                                                    |
| AD Users            | Port: 389 Enable SSL<br>Base DN: CN=Users,DC=corp,DC=cerberuslic,DC                               | S serin<br>S stduser                                                                                                    |
| LDAP Users          | User DN: cn=administrator,CN=Users,DC=corp,                                                       | Show FQDN Show All Users Connect                                                                                                    |
| <b>Policy</b>       | Password:                                                                                         | Default Virtual Directory Mapping Cerberus Group: 😫 LDAPGroup 👻                                                                                                    |
|                     | Search Filter: (objectClass=User)<br>User DN Attribute: sAMAccountName<br>Search Scope: One Level | NOTE: The LDAP user will receive the same<br>permissions as the selected Cerberus Group.<br>Global Home C:\ftproot<br>Global Home \%username %<br>Use Cerberus Group Directories and Permissions |
|                     |                                                                                                   | Close                                                                                                    |

Configuration page for LDAP Authentication

# Other LDAP Dialog Options

The LDAP Accounts list box that enumerates LDAP accounts is only meant as an aid in determining if your LDAP connection is configured correctly. If you can get a successful listing of user accounts then those accounts should be accessible to Cerberus during authentication. Some additional display options are detailed below:

- **Show FQDN:** Display the fully qualified domain name of each enumerated object. Note: This setting has no effect on actual LDAP authentication.
- Show All Users: If this option is checked, every account will be retrieved and enumerated in the LDAP Accounts list box. This can take a very long time if there are a large number of users. Note: This setting has no effect on actual LDAP authentication.

# Setting up Active Directory Authentication

The following steps detail the procedure for enabling LDAP Authentication to verify credentials against Active Directory. The steps are similar for connecting to other LDAP servers, such as OpenLDAP or ApacheDS.

- 1. Change the LDAP Server and Port attribute in the User Manager, LDAP Users tab to the host name and port number of the Active Directory:
  - o e.g., Server: hostname.domain.com or 192.168.0.100
  - Port: 389
- 2. Change the Base DN to the proper base for the Active Directory.

Simply specifying the base suffix will not work in this attribute. For Active Directory, it would usually be the cn=Users plus suffixes e.g.: for domain corp.cerberusllc.com

#### CN=Users,DC=corp,DC=cerberusIIc,DC=com

or

### CN=Users,DC=corp,DC=cerberusIIc,DC=local

3. Change the DN for the User DN bind attribute to a user with the right to read the Active Directory.

Anonymous access to the Active Directory is not allowed, so a bind account is needed. It is simply an account for Active Directory that has read ability on the attribute to which the user will authenticate. An example might be **cn=administrator,CN=Users,DC=corp,DC=cerberusIIc,DC=local**. Enter the password

**cn=administrator,CN=Users,DC=corp,DC=cerberusIIc,DC=local**. Enter the password for the user account.

4. Change the User Naming Attribute.

This attribute is the one that the LDAP module will search for in Active Directory and attempt to match against the supplied FTP username. It is often the UID attribute on many LDAP servers. For example, if users login using their Common Name, the value of this attribute would be *cn*. For Active Directory, the login name is usually mapped to **sAMAccountName**, as it is the attribute in Active Directory most like UID. For Active Directory, it is usually best to specify **sAMAccountName**, as it is the attribute in Active Directory most like UID.

5. Change the User Entry Search Filter.

This string is an LDAP search string used to locate and filter the account in Active Directory. It should correspond to the attribute with which people use to log in.

#### e.g., (objectClass=User)

The above filter will include on search entities that have the object class **User**. *Do not* attempt to add the uid search attribute here. Cerberus will automatically append an attribute filter to select the correct account based on the User Naming Attribute.

I.e., if the User Naming Attribute is sAMAccountName, Cerberus will automatically create a string like

(&(objectClass=User)(sAMAccountName=ftpUser)

where *ftpUser* is the name of the user that attempted login.

6. Set the search scope.

This setting controls how deep into the directory to search for users. This setting combined with the Base DN and Search Filter determines which users are matched for authentication.

**One Level** is usually the best setting for typical Active Directory configurations.

- 7. Verify that the settings are correct by clicking the "Test Connection" button. You should see the user DNs from Active Directory that are able to log in to Cerberus FTP Server.
- 8. Select a Cerberus FTP Group to represent the virtual directories and permissions for LDAP users. Note that the "isAnonymous" and "isDisabled" setting on the group are ignored.

Cerberus FTP Server is now configured for authentication against an LDAP server (Active Directory, in this case).

# LDAP User Mapping

If you wish to customize the directory and permission mappings for individual LDAP users then you can do so through the LDAP Directory Mapping tab. You can select individual LDAP accounts and map them to Cerberus group accounts. This mapping will override the default Cerberus Group and directory mapping specified for all LDAP users on the LDAP server page.

| User Manager - LDAF | Users                                                              |                                    | X                      |
|---------------------|--------------------------------------------------------------------|------------------------------------|------------------------|
| Users               | Server '192.168.0.105' LDAP Director                               | ry Mapping                         | * +                    |
| Groups              | Server: 192.168.0.105                                              | <ul> <li>Show All Users</li> </ul> |                        |
| AD Users            | LDAP User:<br>serin                                                | Cerberus Groups:<br>specialGroup   | Assign Remove          |
| LDAP Users          | LDAP Users<br>Administrator<br>Guest<br>krbtgt<br>Serin<br>Stduser | Cerberus Groups                    | LDAP User Cerberus Grp |
|                     | L                                                                  |                                    | Close                  |

Configuration page for LDAP User to Cerberus Group Mapping

# Creating an LDAP User to Cerberus Group Mapping

Mappings between an LDAP User and a Cerberus Group can be achieved by selecting an LDAP user (or simply typing the name of the LDAP user in the edit box) and then selecting a Cerberus Group. Select the Assign button and a mapping entry will be placed in the mapping list box to indicate the LDAP user will now have the same constraints and virtual directory mappings as the selected Cerberus Group.

# Removing an LDAP mapping

To remove a mapping, simply select the mapped entry and press the Remove button.

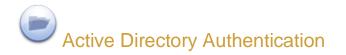

## About Active Directory Integration

Cerberus FTP Server Professional is able to authenticate users on an NT domain (or the local NT account database), even if the computer Cerberus FTP Server is installed on is not the domain controller. The domain may be a pre-Windows 2000 domain (NT4), a domain configured to use Active Directory, or the local system account database (use "."as the domain for authenticating against local accounts). However, the machine Cerberus FTP Server is running on must be a member of the domain you wish to authenticate users against.

Configuring Cerberus to use Active Directory authentication simply requires enabling Active Directory authentication and telling the server the name of the domain to authenticate against. The rest of the configuration is automatic. Users are able to FTP into the server using the same username and password they use to log into their workstations on the domain. For the purpose of access to files and folders, the FTP user has the same access as the Active Directory user with the same name. All operations on the server by the user are carried out while impersonating the Active Directory user.

To allow Active Directory authentication, you will need to check the **Use Windows Authentication** checkbox under the NT User Manager's **AD Users** tab. Once checked, Cerberus will attempt to authenticate users from the domain listed in the **Domain** edit box.

| User Manager - AD U | lsers                                                                                                    | ×                                                                                                    |
|---------------------|----------------------------------------------------------------------------------------------------|----------------------------------------------------------------------------------------------------|
| <b></b>             | Domain 'corp' Active Directory Mapping                                                                                                    | * +                                                                                                    |
| Users               | Active Directory Global Settings           Image: Corp   Domain: corp                                                                                                    | Active Directory Accounts Users S katie S serin                                                                            |
| AD Users            | Global Home: C:\ftproot                                                                                                    |                                                                                                    |
| LDAP Users          | Default Virtual Directory Mapping          Global Home         Global Home \%username %         User Home Directory         Cerberus Group:         ActiveDirectoryGrout         Require Security Group Membership         (Global Groups Only) | Show Disabled Users Refresh<br>Show All Users<br>User Account Information:<br>Full Name: Grant Averett<br>User name: serin |
|                     |                                                                                                    | Home Directory:                                                                                                    |
|                     |                                                                                                    | Close                                                                                                    |

**Active Directory Authentication page** 

NT accounts are always configured for simple directory mode (See Adding users for more information about simple mode) if any mode other than "Cerberus Group" is selected for the NT User Directory Mapping mode.

The NT User Directory Mapping modes work as follows:

- **Global Home:** Every NT account will use the directory specified under the "Global Home" edit box as the FTP root, the user's home directory, or a subdirectory off of a common root directory that is the same as the user's name.
- **Global Home\%username%:** Every NT account will use a subdirectory off of the "Global Home" directory that is the same as the account's name.
- User Home Directory: Every NT account will use that account's home directory as the FTP root.
- **Cerberus Group:** The specified Cerberus Group will be used to determine what directories and what settings to apply to the Active Directory user when they login, including any security requirements associated with the group.

### Active Directory FTP Security Group

Optionally, you can also configure a Security Group for FTP users. This will cause Cerberus FTP Server to check that the Active Directory user is a member of the listed Active Directory Global security group before allowing login. If selected, only members of the security group will be allowed to login.

## Understanding Windows Authentication

NT user authentication is intended for experienced system administrators that understand the NT security model. Novice users, or users wishing to avoid the details of Windows security, should leave Windows Authentication disabled and stick with native Cerberus FTP Server users.

Note: The Cerberus FTP Server account database is always checked for a user before the NT account database is checked. If there is user with the same name in both databases, the Cerberus FTP Server user will be the only one authenticated against. To ensure that the NT user is checked, delete the Cerberus user.

#### The "Guest" Account

In NT, the **Guest** account lets people log on to an NT computer when they don't have a personal account defined on the computer, in the computer's domain, or in any of the domains that the computer's domain trusts. Like the Administrator account, the **Guest** account is a built-in account with a fixed SID; although you can rename the account, it can't--by default--be deleted. Unlike the Administrator account, the **Guest** account for logon, which is why it's disabled by default. A **Guest** account re-enabled by mistake would pose a significant security hole

To help guards against this potential security hole, an administrator cannot enable Cerberus FTP Server's Windows authentication integration if the **Guest** account is enabled.

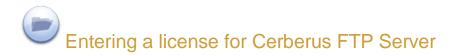

# The Registration dialog box

Using Cerberus FTP Server for commercial use past the 25 day evaluation period requires a license key. Once you have purchased and received a license key, you need to enter the license key details in the registration dialog box.

Please note that a Cerberus FTP Server 2.0 license key will **not** work. Contact Cerberus, LLC about getting a free version 3.0 license key if you purchased Cerberus FTP Server within one year of version 3.0's release date. A 3.0 license key will work correctly with 4.0 provided you are still within your free upgrade period.

To open the registration dialog box, go to the Help menu and select the Enter license data menu item. A box similar to the one below will prompt you to enter your registration code. Open your license email and copy everything starting at and including -----BEGIN REGISTRATION----- all the way until and including -----END REGISTRATION-----. Paste the copied text into the large edit box.

| Enter License Information                                                                      | <b>x</b> |
|------------------------------------------------------------------------------------------------|----------|
| Copy and paste the license text included with your registration email into the text box below. |          |
| Example<br>BEGIN REGISTRATION<br><br><br>END REGISTRATION                                      |          |
|                                                                                                | *        |
| OK Cancel                                                                                      | -        |
|                                                                                                |          |

License registration dialog box

Press the **Ok** button. Another dialog box will appear, after you press enter, to inform you of correct or incorrect registration information.

Once you have successfully registered Cerberus FTP Server, the "**About**" dialog box will display the registration contact name, company name, purchase date, and for how long the license entitles the user to free upgrades.

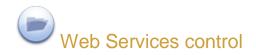

## **Available Features**

Programmers can now access most of Cerberus FTP Server's common functions through a new Web Services interface. These services use SOAP 1.2 over HTTP or HTTPS and do not require a separate HTTP server. Cerberus FTP Server's implementation of Web Services includes a built-in, lightweight HTTP stack.

The following functionality is available through the Web Services API:

- Listing the current Cerberus FTP Server user and group accounts
- Adding new users or groups and modifying existing users and groups
- Deleting users or groups
- Retrieving user or group information
- Adding new virtual directories or modifying existing directories for a given user or group
- Deleting a virtual directory for a given user or group
- Getting the server's current started or stopped status
- Stopping or Starting the server
- Retrieving server statistics
- Retrieving and modifying interface details
- List, terminating, and blocking active connections
- Retrieving and saving configuration information

Refer to the included **Ceberus.wsdl** file for specifics on the Web Services interface to these functions. You can view an example Cerberus.wsdl online here. Always refer to the actual WSDL included with the Cerberus distribution you are using for the latest definitions.

There is an example .NET project available here: NetSoapClient.zip

## Access URL

Make sure you enable SOAP access from the Remote settings page on the Server Manager. You can access the SOAP service WSDL on your local machine at the URL http://localhost:10000/wsdl/Cerberus.wsdl.

Make sure you have "Enable Web Administration" selected to view the actual WSDL. If Web Administration is not enabled you will still be able to use the WSDL to develop SOAP services but you won't be able to use the built-in web server to view the WSDL using the URL link. The WSDL is located in the installation directory where Cerberus is installed.

## **Security Considerations**

By default, Cerberus FTP Server's Web Services access is turned off. Before allowing Web Services access to Cerberus FTP Server, you should be well aware of the security implication that this entails. While it is the user's responsibility to be knowledgeable of Web Services and the risks associated with using them, here are some reminders:

- Make sure the port you are running the Web service on is properly locked down. If you are only using Web Services to communicate between programs on the same machine, the port Cerberus is running the Web Services on shouldn't be accessable from outside of the local machine.
- When using Web Services, remember that anyone with access to the port that the Web Services is running on can send service requests to Cerberus FTP Server. This can represent a serious security risk.
- HTTP, the backbone of Cerberus FTP Server's Web Services, transmits information as unencrypted text. Anything you send over HTTP has the potential to be intercepted and read. Cerberus also has the option of using SSL/TLS support for Web Services over HTTPS. Using HTTPS instead of HTTP significantly increased the security of any data transmitted.

Cerberus FTP Server uses the gSOAP toolkit to implement Web Services. You can find out more about gSOAP at the gSOAP home page.

## gSOAP Copyright and Disclaimer

"Part of the software embedded in this product is gSOAP software. Portions created by gSOAP are Copyright (C) 2001-2008 Robert A. van Engelen, Genivia inc. All Rights Reserved.

THE SOFTWARE IN THIS PRODUCT WAS IN PART PROVIDED BY GENIVIA INC AND ANY EXPRESS OR IMPLIED WARRANTIES, INCLUDING, BUT NOT LIMITED TO, ZTHE IMPLIED WARRANTIES OF MERCHANTABILITY AND FITNESS FOR A PARTICULAR PURPOSE ARE DISCLAIMED. IN NO EVENT SHALL THE AUTHOR BE LIABLE FOR ANY DIRECT, INDIRECT, INCIDENTAL, SPECIAL, EXEMPLARY, OR CONSEQUENTIAL DAMAGES (INCLUDING, BUT NOT LIMITED TO, PROCUREMENT OF SUBSTITUTE GOODS OR SERVICES; LOSS OF USE, DATA, OR PROFITS; OR BUSINESS INTERRUPTION) HOWEVER CAUSED AND ON ANY THEORY OF LIABILITY, WHETHER IN CONTRACT, STRICT LIABILITY, OR TORT (INCLUDING NEGLIGENCE OR OTHERWISE) ARISING IN ANY WAY OUT OF THE USE OF THIS SOFTWARE, EVEN IF ADVISED OF THE POSSIBILITY OF SUCH DAMAGE."

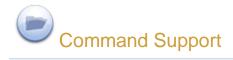

# FTP Commands Supported

The following FTP commands are supported by Cerberus FTP Server:

ABOR DELE CWD CDUP MODE NOOP PASV QUIT PORT SYST RMD MKD PWD STRU TYPE APPE LIST NLST REIN RETR STOR STOU MLSD XPWD XMD5 XSHA1 XSHA256 XSHA512 XCRC LANG P@SV EPSV EPRT AUTH PROT OPTS REST FEAT CCC PBSZ XCUP XMKD RMDA XRMD MFMT MFCT

MDTM ALLO

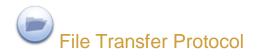

FTP stands for File Transfer Protocol, and is one of standard Internet protocols, along with SMTP, POP3, IMAP, IRC and so on. It is described in the RFC 959. FTP allows users of the Internet to connect to the server computer, browse its directories, and transfer files between the client and server.

### Active mode

Active FTP use to be the traditional default used by FTP client programs. Active FTP uses a "reverse data channel" that can cause problems when operating behind some older firewalls and NAT routers, though some modern products have become "FTP aware". By comparison, passive FTP (see next section) has become the favored method of establishing a data connection as it is more firewall and NAT router friendly.

FTP sessions are initiated by an FTP client's connection to port 21 of an FTP server. This establishes the command channel that FTP clients use to issue commands to the server. In active FTP, an FTP client next opens a listening port on its machine, informs the remote FTP server of this port number, and requests the remote FTP server to connect from its port 20 back to the client on the port it has specified. This establishes the "reverse data channel" for transporting file data and directory listings.

Since many firewalls and NAT routers automatically block incoming connections to their protected client machines, the need to establish this second "reverse data channel" can cause problems. Although passive FTP was created to overcome these problems, some modern firewalls and NAT routers have become "FTP aware". They monitor the outgoing control channel, interpret the client's request to the remote server, and open an incoming port back through the router to the client machine. This allows some active FTP clients to operate behind FTP aware firewalls and NAT routers without problems.

### Passive mode

**Passive** FTP protocol was created to overcome the firewall and router problems associated with active FTP's need to establish a reverse data channel back from the server to the client. Passive FTP operates just like active FTP except that both the initial control channel (to the server's default port 21) and the data channel (to a port specified by the server in response to a client PASV command) are initiated by the client and received and accepted by the server. Because passive FTP does not use a "reverse data channel" approach, it is often more friendly to firewalls and NAT routers.